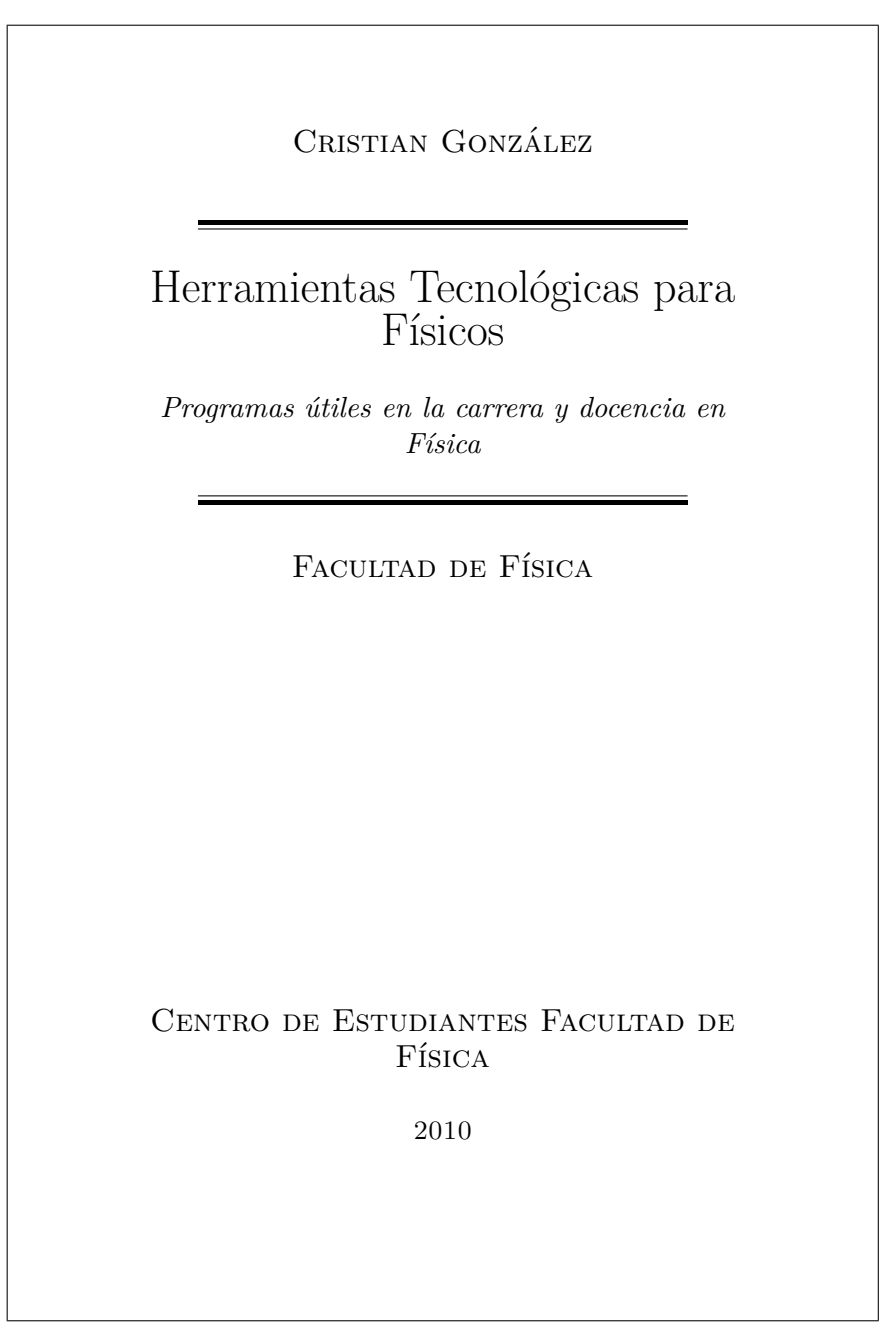

 $\mathsf{r}$ 

# Índice general

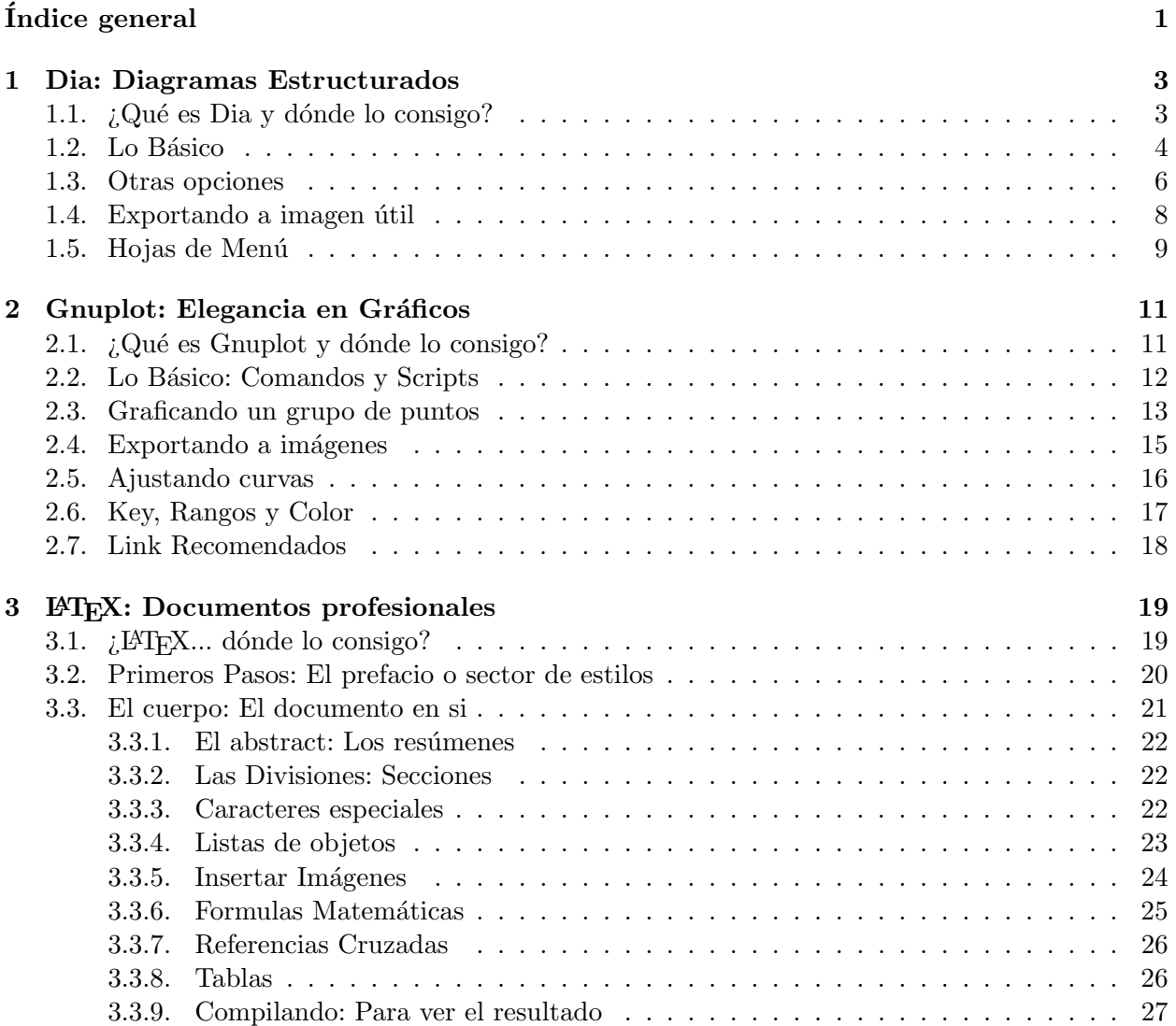

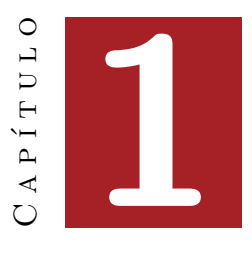

## Dia: Diagramas Estructurados

## 1.1.  $i$ Qué es Dia y dónde lo consigo?

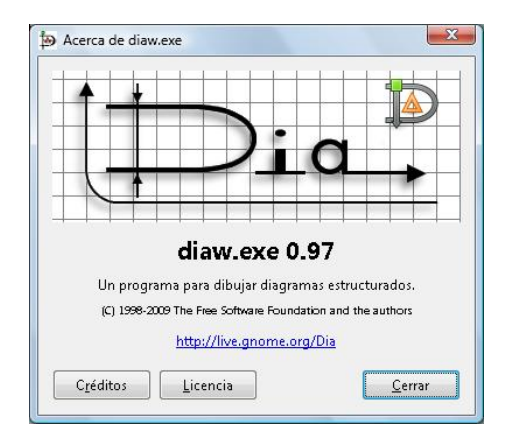

Figura 1.1: Dia

Dia es una aplicación gráfica de propósito general para la creación de diagramas, desarrollada como parte del proyecto GNOME. Está concebido de forma modular, es decir, con diferentes paquetes de formas para diversas necesidades.

Una de las grandes virtudes de Dia, es la facilidad de crear y modificar esquemas y diagramas para diferentes propósitos. El presente tutorial, está enfocado hacie el uso en edición y creación de diagramas para ejercicios de física, siendo ésta una de las cientos de aplicaciones posibles que le podemos dar.

Podemos descargar Dia de http://dia-installer.de/index\_en.html y presionar el botón "Download Dia - Free", al instalar podremos seleccionar el idioma.

Una vez instalado estamos listos para usarlo. Las versiones de Dia anteriores, necesitan las librerías "GTK+ Runtime Enviroment version  $2.10"$  las cuales podrá descargar de la página anterior, pero no serán requeridas para versiones posteriores a la 0.94, por lo tanto no es necesaria para nuestros objetivos, ya que usaremos la versión  $0.97$  y/o posteriores.

#### 1.2. Lo Básico

Una vez descargado Dia, lo ejecutamos y veremos la siguiente pantalla (siempre y cuando descarguemos una versión igual o superior a la ver $s$ ión  $0.97$ ).

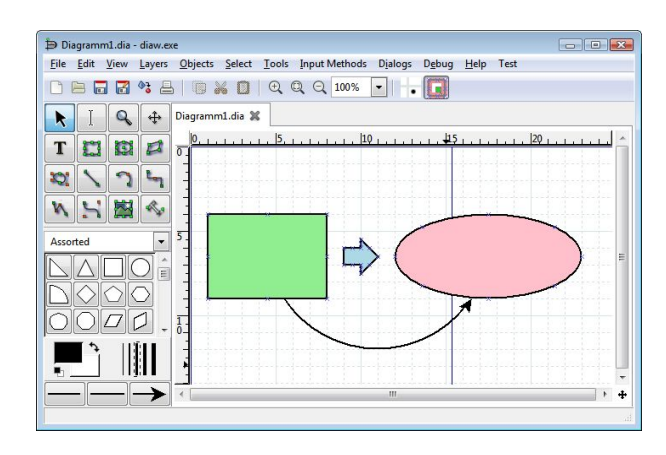

Figura 1.2: Entorno de Trabajo

Podemos ver las 3 partes del programa dentro de la misma ventana: el escritorio de dibujo (mapa cuadriculado). La barra de objetos (contiene las figuras básicas) y la típica barra de herramientas, que contiene las etiquetas de "Archivo", "Editar", etc.

La barra de objetos corresponde a la figura (1.3) donde podemos ver 3 partes: los elementos básicos, hojas de elementos y formatos de líneas. Los elementos básicos son los que nos permitirán crear figuras comunes (líneas, cuadrados, polígonos, etc.

Las hojas de elementos poseen diagramas hechos como: autos, personas, parlantes, elementos de electricidad y electrónica, entre otros.

Por su parte, el formato de las líneas permitirá escoger el grosor, color, tipo de inicio y el fin de una de ellas; as´ı podremos crear flechas

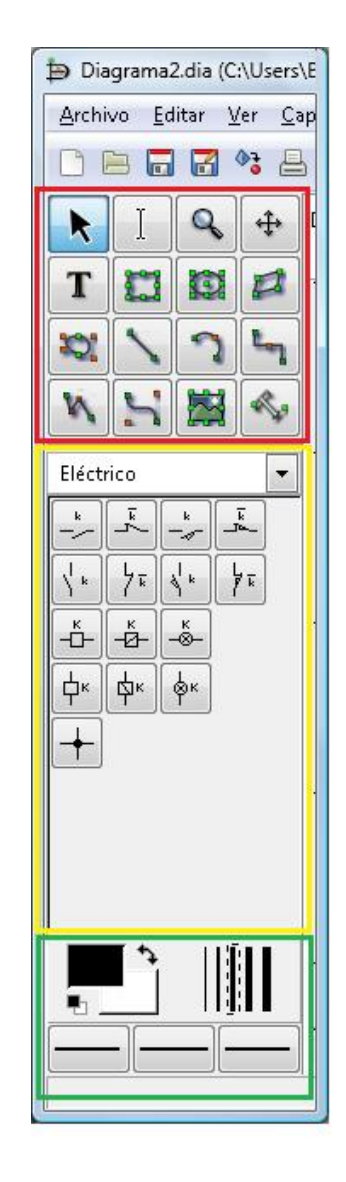

Figura 1.3: Rojo: elementos básicos, Amarillo: hojas de elementos, verde: Formatos de líneas

de diferentes inicios y términos. Estas líneas corresponden a las curvas y rectas que podamos dibujar, no confundir con las líneas de elementos como círculos, cuadrados o polígonos.

#### Ejemplificando con un proyetil

Pensemos que necesitamos una masa que será lanzada mediante una cuña, como si un motociclista recorre una pista y luego pasa por una rampa para ser lanzado, figura (1.4).

Primero necesitamos un plano y en él dibujar una cu˜na, por lo tanto, nos dirigimos a los elementos básicos y elegimos una línea recta (ícono de la figura), para insertarla en el escritorio de dibujo de la misma forma en que lo haríamos en Paint.

En la barra de tareas, al lado del zoom, está el ícono que vemos en la figura de la derecha.

Este ícono nos permitirá ajustar los puntos de las figuras a las intersecciones de la cuadrícula de fondo, as´ı nos aseguramos que tendremos la línea perfectamente horizontal. Si cambiamos el zoom la cuadrícula cambia de tamaño para ajustes de mayor exactitud.

Una vez tengamos ubicada la línea horizontal que será el plano, y debido a que para este ejemplo no necesitamos una masa especial, usaremos un bloque que agregamos como un cuadrado.

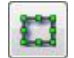

Para lograr dicho cuadrado seleccionamos el ícono de la barra de objetos que podemos ver en la imagen de la izquierda.

Una vez agregado, podemos modificar su tamaño con los puntos verdes en las arístas y vértices. También podremos moverlo al tomarlo desde cualquier punto interior y arrastrándolo donde sea necesario.

Una vez ubicada la masa, creamos el plano inclinado con otra línea recta y luego lo cerramos de la misma forma.

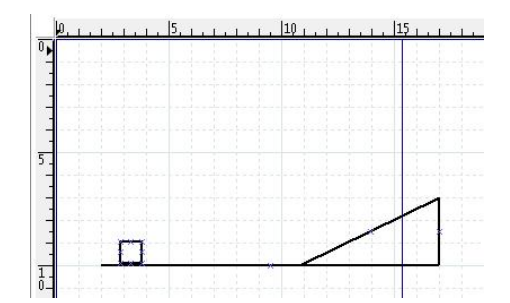

Figura 1.4: La masa: un cuadrado, El plano y la cuña: líneas rectas.

Ahora podemos agregar cómo se vería la trayectoria de dicha masa a la hora de ser lanzada como proyectil, para lo cual usamos un sector círcular, el que será una línea segmentada para que no se vea como un continuo.

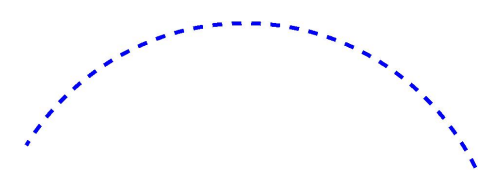

Figura 1.5: Línea segmentada.

Para lograr esto, usamos el ícono de la figura de la izquierda.

Esta línea puede ser regulada de la misma forma con los puntos verdes, luego ajustamos la curvatura con el punto naranjo, el cual nos permitir´a dejarlo como un solo segmento de  $\operatorname{circulo}\nolimits^1$ .

 $1$ Podríamos usar una línea de Bézier que veremos más

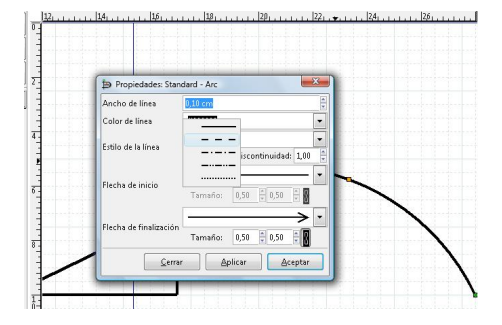

Figura 1.6: El panel de propiedades.

Si hacemos doble click, o click derecho sobre la línea insertada y vamos a propiedades, veremos un nuevo panel donde podremos elegir el estilo de l´ınea: punteada, segmentada, y una mezcla de lo anterior; podremos también escoger tanto el ancho de la l´ınea, como el espacio en la discontinuidad; el color y otras opciones.

Una vez hecho ésto, el resultado debería verse algo así:

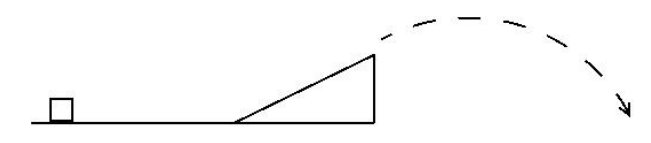

Figura 1.7: El resultado final.

#### 1.3. Otras opciones

En una primera mirada a los objetos insertados, veremos ciertos puntos con cruces azules; éstos son puntos de conexión en los que podremos unir líneas. Si movemos el objeto al cual se conectó la línea, esta última se moverá con él. Para saber si dos objetos están conectados, podemos hacer click sobre uno de ellos y cada punto de conexión usado se verá rojo.

Ahora bien, si queremos ingresar texto, es T bastante simple, lo hacemos usando el ´ıcono de la T y escribimos como si se tratara de Paint.

De la misma forma en que le damos formato a una línea, podremos dárselo a una figura, a un texto o a cualquier elemento que insertemos.

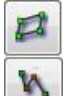

O.

Podemos usar otras opciones como las líneas y polígonos de Bézier, además de los polígonos comunes, a los que presionando click derecho sobre ellos podremos agregar m´as esquinas y modificarlas con los puntos verdes y naranjos, tal como lo hacíamos con el medio círculo.

Así podremos crear figuras más elaboradas y colorear su interior con la opción de pintar fondo.

Supongamos que queremos colocar una imagen de fondo que encontramos en algún lugar y es apropiada para el problema al cual queremos hacerle la figura. Simplemente vamos al

ícono que podemos ver a la izquierda.

Una vez colocada en el escritorio de trabajo, nos aparecerá una imagen roja con una equis (figura (1.9)), luego hacemos doble click, vamos a navegar en propiedades, y buscamos una para ser agregada (que puede venir en cualquier

adelante con los polígonos del mismo nombre

#### 1.3. OTRAS OPCIONES 7

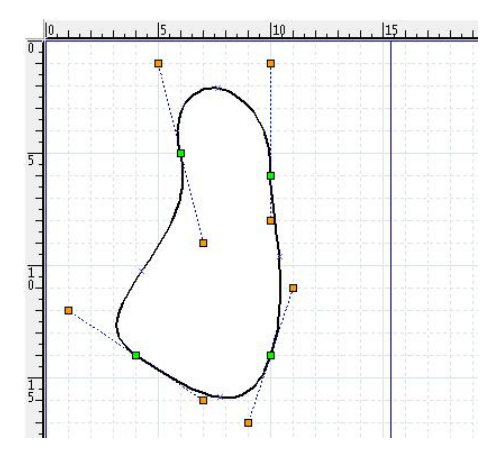

Figura 1.8: Poligono de Bézier.

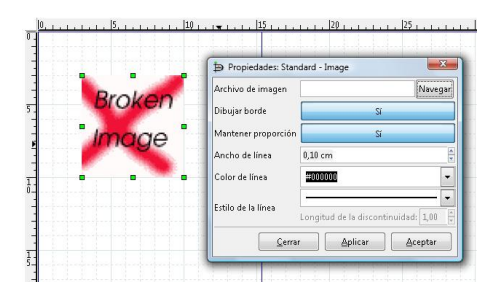

Figura 1.9: Agregar imagen.

#### formato).

El resultado finalde la figura  $(1.10)$  se podrá obtener una vez leída la sección siguiente, donde se exporta una imagen para usarla en algún programa externo, informe, tarea u otro objetivo. Para conseguir que la imagen de la playa quede en el fondo, hacemos lo siguiente: se hace click sobre ella, buscamos en la barra de herramientas la etiqueta "objeto", dentro de ésta se encuentra la opción "enviar al fondo".

Hagamos algo simple: Unamos el centro

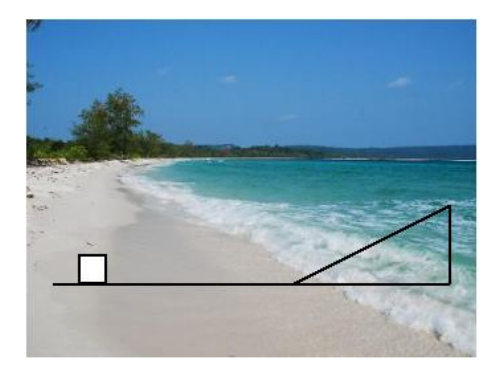

Figura 1.10: Lanzando proyectil en la playa.

de un circulo a un objeto en el exterior o simplemente, el centro del circulo al exterior de el mismo con una línea ¿algún problema con la posición de la línea? La siguiente opción es la que nos salvará la vida. Si en algún momento no podemos insertar una línea desde el exterior de una figura al centro de la misma, es importante consi-₩ derar el ícono de la figura de la izquierda  $(2 \text{ options dependiendo de si está activado o})$ no), que permite ajustar las l´ıneas al centro de la figura o al borde de las mismas. Por ejemplo: si necesitamos conectar el centro de un círculo con un elemento del exterior, es recomendable colocar una línea desde el centro del círculo hacia su borde, y luego una línea desde el borde al objeto en cuestión.

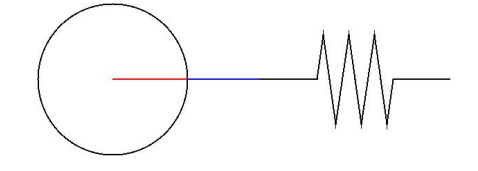

Figura 1.11: Dos líneas para conectar el centro con el objeto exterior

#### 1.4. Exportando a imagen útil

Si en estos momentos nos preguntamos ¿cómo puedemos usar esta figura en una tarea, informe, esquema para problema u otro objetivo? La respuesta a esa interrogante la aclararemos ahora, pero esté atento, ya que hay que grabar 2 archivos.

| Archivo Editar Ver Capas Objetos Seleccionado Herramientas | Métodos de entrada<br>Ayuda         |    |
|------------------------------------------------------------|-------------------------------------|----|
| Ruevo                                                      | Q 100%<br>Q<br>$CtrI + N$           |    |
| $Ctrl + 0$<br>Abrir                                        |                                     |    |
| Guardar<br>夁                                               | $Ctrl + S$<br>201.11.11.1251<br> 10 |    |
| Mayús + Ctrl + S<br>豒<br>Guardar como                      |                                     |    |
| $\Phi_{\overline{\Delta}}$<br>Exportar                     |                                     |    |
| Árbol del giagrama                                         | F <sub>8</sub>                      |    |
| Hojas y objetos                                            | Eq                                  |    |
|                                                            |                                     |    |
| 团<br>Propiedades del diagrama<br>Mayús + Alt + Intro       |                                     |    |
| Configurar página                                          |                                     |    |
| Imprimir<br>昌                                              | $Ctrl + P$                          |    |
| <b>X</b> Cerrar<br>Ctrl+W                                  |                                     |    |
|                                                            |                                     |    |
| <sup>56</sup> Preferencias                                 |                                     |    |
| Complementos                                               |                                     |    |
| 1. qup.dia                                                 | $Crt+1$                             |    |
| 2. exportan.jpg                                            | $C+1+2$                             |    |
| 3. choque.bmp                                              | $Cth4-3$                            |    |
| 4. pantalla.dia                                            | $Ctrl + 4$                          |    |
| 5. lalala.dia                                              | $Ctrl + 5$                          |    |
| Salir<br>Æ                                                 | $Ctrl*0$                            |    |
|                                                            |                                     |    |
|                                                            | m                                   | r. |

Figura 1.12: Guardamos con extensión: ".dia"

Primero grabamos el archivo del diagrama, para lo cual vamos a la barra de herramientas y usamos la opción "guardar" y lo guardamos en la ubicación que desee, pero con la extensión ".dia", por ejemplo, en la carpeta, "Escritorio" con el nombre: "plano\_cuña.dia".

Luego vamos a la barra de herramientas nuevamente y usamos la opción exportar, y seleccionamos un formato que nos agrade, por ejemplo ".jpg".

Una vez que tengamos guardada la imagen en un archivo ".dia", podremos abrirla cuando la necesitemos nuevamente, la cual es una de las grandes ventajas, ya que podremos modificar el Diagrama1.dia (C:\Users\Blanko\Pictures) - diaw.exe Archivo Editar Ver Capas Objetos Seleccionado Herramientas Métodos de entrada Ayuda Nuevo **B** Abrir  $Ctrl + 0$ Guardan  $Ctrl + S$  $|25|$  $|10$  $|20|_1$ Guardar Como Mayús + Ctrl + S <sup>03</sup> Exportar. Árbol del giagrama.  $F8$  $F9$ Hojas y objeto:  $\overline{\mathcal{D}}$  Propiedades del giagrama Mayús + Alt + Intro Configurar página.  $\triangleq$  Imprimir  $C<sup>tr</sup> + P$  $\frac{1}{2}$   $C$ errar Ctrl+W **36 Preferencias** Complemento:  $\begin{array}{l} \text{\textbf{1, }qup,dia} \\ \text{\textbf{2. }exportar.jpg} \\ \text{\textbf{3. }choque, bump} \\ \text{\textbf{4. }pantalla, dia} \\ \text{\textbf{5. }lalala, dia} \end{array}$  $C$ trl +1 Ctrl+1<br>Ctrl+2<br>Ctrl+4<br>Ctrl+5  $Ctrl \ast Q$ **Ell** Sali  $\overline{1}$  1

Figura 1.13: Vamos a archivo, luego exportar.

|              | Create Folder                                                                                                    |
|--------------|----------------------------------------------------------------------------------------------------|
|              |                                                                                                    |
|              |                                                                                                    |
|              |                                                                                                    |
|              |                                                                                                    |
|              |                                                                                                    |
|              | Modified                                                                                                    |
|              | 03/31/2009                                                                                                    |
|              | 05/27/2009                                                                                                    |
|              | 07/10/2009                                                                                                    |
|              | 04/13/2009                                                                                                    |
|              | 03/25/2008                                                                                                    |
|              | 02/10/2009                                                                                                    |
| By extension | adobe<br>amsn<br>aptitude<br>config<br>dbus <sup></sup><br>Computer Graphics Metafile (*.cqm)<br>Dia Diagram File (*.dia)<br>Dia Shape File (*.shape)<br>Drawing Interchange File (*.dxf)<br>Encapsulated Postscript (using Pango fonts) (*.eps)<br>Encapsulated Postscript (using PostScript Latin-1 fonts) (*.eps)<br>HP Graphics Language (*.plt, *.hpgl)<br>LaTeX PGF macros (*.tex)<br>Pixbuf[bmp] (*.bmp)<br>Pixbuf[ico] (*.ico, *.cur)<br>Pixbuf(jpeq) (*.jpeq, *.jpe, *.jpg)<br>Pixbuf[png] (*.png)<br>Pixbuf[tiff] (*.tiff, *.tif)<br>Portable Network Graphics (*.png) |

Figura 1.14: Buscamos el formato que mas nos acomode.

archivo y enviarlo a cualquier otro formato.

#### 1.5. Hojas de Menú

Una de las opciones más importantes de Dia es el uso de las hojas de objetos pre diseñados. En ellas podremos encontrar objetos correspondientes a electricidad como: condensadores, resistencias o fuentes de poder; podemos encontrar elementos digitales, ya sean: computadores, parlantes, modems, elementos de redes; y otros como autos e incluso pinos, pero eso es algo que el usuario debe explorar.

Iniciemos con un circuito eléctrico, para lo cual vamos al menú de hojas y seleccionamos "circuito"

| Diagrama1.dia (C:\Users\Blanko\Pictures) - diaw.exe<br>Editar Ver C<br>Archivo | AADL                                                                   | Herramientas Métodos de entrada Ayuda                  |
|--------------------------------------------------------------------------------|------------------------------------------------------------------------|--------------------------------------------------------|
| 最適な<br>÷<br>Q<br>R                                                             | Base de datos<br>RPMN<br>Cibernética<br>Circuito                       | $\blacksquare$ . $\square$<br>2 101%<br>$\overline{ }$ |
| 国戸<br>T<br>$\Box$<br>$\sim$<br><b>SAN A</b><br>Surtido                         | Cisco - Conmutador<br>Cisco - Misc<br>Cisco - Red<br>Cisco - Telefonia |                                                        |
| Diagrama de flujo<br>UML<br>Eléctrico.                                         | Civil<br>Computadora Cisco<br>Cronograma                               |                                                        |
| Otras hojas<br>٠<br>Restaurar menú<br>7713177<br>$\lambda$                     | Diagrama de flujo<br>Eléctrico<br>ER                                   |                                                        |
| ÷<br>$\frac{\epsilon}{Q}$<br>is.<br>φ<br>$\phi$ = $\phi$ =                     | ER-i*<br>FR-Jackson<br>FR-KAOS<br>Escalera                             |                                                        |
| $\ddot{}$                                                                      | FS.<br>Gane y Sarson<br>GRAFCET                                        |                                                        |
|                                                                                | Lógica<br>Luces<br>Mapa, isométrico                                    |                                                        |
|                                                                                | Misc<br>Motor químico<br>MSE.                                          |                                                        |
|                                                                                | Neumático/Hidráulico<br>Puzzle<br>Red                                  |                                                        |
|                                                                                | SADT/IDEFO<br>SDL<br>Surtido                                           | $\ddotmark$<br>m                                       |

Figura 1.15: Un circuito Simple.

Una vez seleccionada la hoja "circuito", podremos escoger entre muchos elementos que aparecerán bajo el menú de hojas, y se utilizan de la misma forma que los elementos que hemos ocupado hasta ahora en cuanto a puntos verdes para agrandar, opciones, doble click y botón derecho. Ejemplifiquemos con un circuito hecho mediante esa hoja.

Circuito de Algo

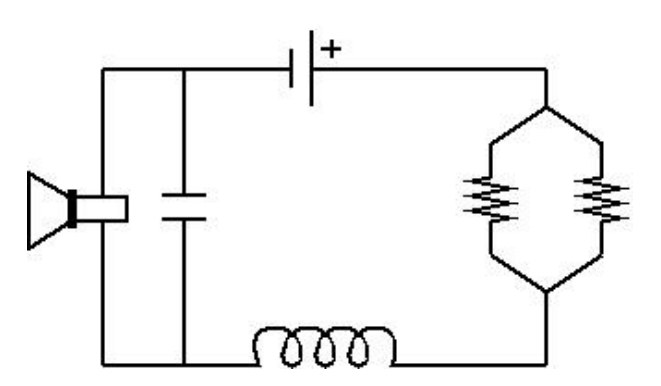

Figura 1.16: Elementos de la hoja circuito.

Todas las hojas se usan de la misma forma. Para finalizar les presentamos algunas de las figuras que puede encontrar en las distintas hojas en la figura (1.17).

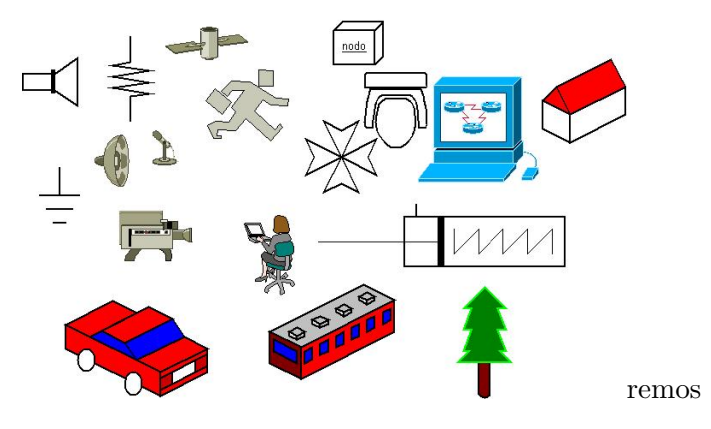

Figura 1.17: Varios elementos de diversas hojas.

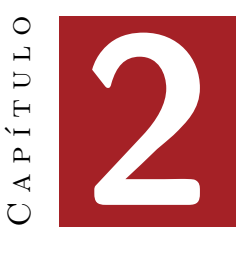

# Gnuplot: Elegancia en Gráficos

## 2.1.  $i$ Qué es Gnuplot y dónde lo consigo?

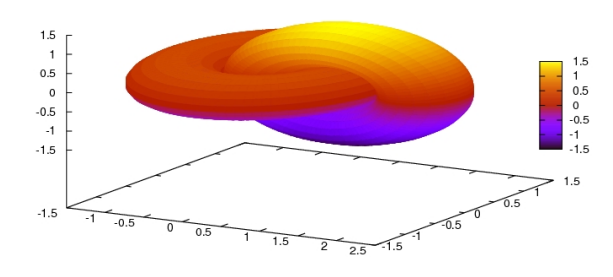

Figura 2.1: Gráficos en 3D en Gnuplot

Gnuplot es una aplicación con el propósito general de la creación de gráficos de datos y curvas. Desarrollado principalmente para el sistema operativo Unix, aunque en la actualidad es compatible con Linux, Windows, Mac, entre otros.

Dentro de sus opciones nos permite graficar conjuntos de datos del mismo modo que Excel, y también aproximar curvas o crear

gráficos estadísticos. Estas serán las funciones que veremos en el presente tutorial, donde las imágenes que consigamos podrán ser utilizadas para diferentes objetivos. Es importante recalcar que no veremos más que el 1% de las potencialidades de este programa.

La instalación de Gnuplot depende del sistema operativo que usemos, para Windows: podemos descargar Gnuplot desde http://sourceforge.net/projects/gnuplot/files/ buscando versión para Windows, generalmente corresponde el archivo con la terminación "win32".

Una vez descargado y descomprimidos los archivos; entramos a la carpeta que acabamos de generar, la cual contiene una sub carpeta llamada "bin" donde se encuentra el ejecutable (wgnuplot.exe). En Linux lo instalamos dependiendo de nuestra distribución y para ejecutarlo sólo escribimos en la "konsola" el comando gnuplot.

## 2.2. Lo Básico: Comandos y Scripts

Gnuplot posee una característica importante y es que su mayor potencial lo alcanza al ser usado con *scritps*, que son líneas de comandos sencillas guardadas en un archivo (generalmente .txt), que el programa interpreta y lleva a un resultado simple, pero completo.

Por ejemplo una vez ejecutado Gnuplot, si queremos asignar un título a algún gráfico el comando set title nos permitirá establecer el título. Las palabras "set" (establecer o asignar) y "title" (título), hacen ver que los comandos son casi instuitivos.

Si bien la interfaz de Gnuplot no ganaría un concurso de estética, complica a la hora repetir muchos gráficos similares, por lo que los scripts serán nuestros más fuertes aliados.

|                                        |                                                                                                    |         |                                                                                                    | <b>Shell - Konsole</b> |      |                 |
|----------------------------------------|----------------------------------------------------------------------------------------------------|---------|----------------------------------------------------------------------------------------------------|------------------------|------|-----------------|
|                                        |                                                                                                    |         | Session Edit View Bookmarks Settings                                                                                                    |                        | Help | Shell - Konsole |
|                                        |                                                                                                    | GNUPLOT | Version 4.2 patchlevel 0<br>last modified March 2007<br>System: Linux 2.6.22-14-generic<br>Copyright (C) 1986 - 1993, 1998, 2004, 2007<br>Thomas Williams, Colin Kelley and many others |                        |      |                 |
|                                        | Type `help` to access the on-line reference manual.<br>The gnuplot FAQ is available from<br>http://www.gnuplot.info/faq/                                                                 |         |                                                                                                    |                        |      |                 |
|                                        | Send comments and help requests to sqnuplot-info@lists.sourceforge.net><br>Send bug reports and suggestions to <gnuplot-bugs@lists.sourceforge.net></gnuplot-bugs@lists.sourceforge.net> |         |                                                                                                    |                        |      |                 |
| Terminal type set to 'xll'<br>qnuplot> |                                                                                                    |         |                                                                                                    |                        |      |                 |
|                                        | Shell                                                                                                    |         |                                                                                                    |                        |      |                 |

Figura 2.2: Interfaz Gráfica

Un script es un conjunto de instrucciones ordenadas secuencialmente, las que son escritas en un programa de texto plano como bloc de

| Orden  | traducción | Orden    | traducción |
|--------|------------|----------|------------|
| set    | estableer  | title    | título     |
| range  | rango      | reset    | reiniciar  |
| output | salida     | label    | etiqueta   |
| grid   | grilla     | unset    | quitar     |
| plot   | trazar     | terminal | final      |
| lines  | líneas     | points   | puntos     |
| fit    | ajustar    | with     | con        |

Cuadro 2.1: Comandos y Significado en español de algunos comandos básicos

notas. Generalmente se usa la extensión ".txt".

Cuando escribimos un script, básicamente le damos ordenes al programa acerca de qué debe hacer. Por ejemplo, si queremos que Gnuplot asigne un título, simplemente le decimos "establecer titulo", lo cual queda traducido como la instrucción set title, luego agregamos el título en entre comillas. El uso sería de esta forma:

```
reset
set title "aqui el titulo"
set xlabel "etiqueta X"
set ylabel "etiqueta Y"
plot sin(x)
```
En este ejemplo minimalista de aplicación de comandos, "xlabel" e "ylabel" representan las etiquetas del los ejes X e Y respectivamente las que tendrán el título "etiqueta  $X$ " y "etiqueta  $Y$ ". Si se ejecutan estas líneas veremos el gráfico de la función  $f(x)=sin(x)$ .

### 2.3. Graficando un grupo de puntos

Una de la aplicaciones más recurrentes en Gnuplot, es el graficar grupos de puntos. Veámoslo mediante un ejemplo.

En un experimento donde un resorte es estirado intercambiando masas de distintos tamaños, se confeccionó una tabla en base a los datos obtenidos, que podemos ver a continuación.

| Masa gr | Estiramiento cm |
|---------|-----------------|
| 20      | 10.3            |
| 35      | 15.1            |
| 42      | 17.4            |
| 49      | 19.9            |
| 51      | 20.4            |
| 60      | 24.3            |
| 67      | 26.2            |

Cuadro 2.2: Datos obtenidos

Para poder graficar estos datos primero el programa debe ser capaz de leerlos, por lo tanto los guardaremos en un archivo de texto plano (.txt) para poder leerlos cada vez que queramos, pero debemos dejar el archivo en la carpeta que usaremos.

Para identificar los datos y no tener 2 columnas sueltas, usamos el signo "#". El efecto de este signo es que el programa ignore todo lo que esté a su derecha (siempre que esté en la misma línea). En el caso de estar en el inicio de una línea, ignorará la línea completa. En vista de esto, en el archivo de texto podemos escribir los datos con columnas X e Y como se recomienda en el siguiente cuadro. El nombre que le daremos al  $\alpha$ archivo será de creatividad máxima:  $datos.txt$ 

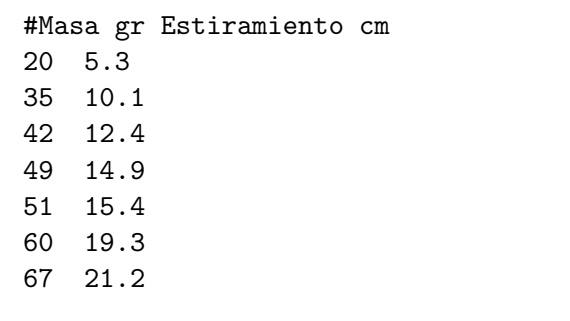

Una vez tengamos escritos los datos, podemos abrir el programa con que trabajaremos para escribir el script. Recomiendo usar el programa  $Kate$  el cual viene en la mayoría de las distribuciones de Linux con la interfaz grafica KDE, ya que posee una "konsola" integrada. En caso de no tenerlo es fácil instalarlo.

| Untitled - Kate<br>70                                                      | $\odot$ $\odot$   |
|----------------------------------------------------------------------------|-------------------|
| Edit View Go Bookmarks Sessions Tools<br>Settings Help<br>File             |                   |
| -9<br>$\epsilon$<br>6)<br>Ω                                                |                   |
| Z<br>۰<br>Ы<br>⇔                                                           |                   |
| Save<br>Save As<br>Close<br>Undo<br>Back<br>Forward<br>New<br>Open<br>Redo |                   |
| <b>Untitled</b>                                                            |                   |
| E Filesystem Browser ( Documents                                           |                   |
|                                                                            |                   |
|                                                                            |                   |
|                                                                            |                   |
|                                                                            |                   |
|                                                                            |                   |
|                                                                            |                   |
|                                                                            |                   |
|                                                                            |                   |
|                                                                            |                   |
|                                                                            |                   |
|                                                                            |                   |
|                                                                            |                   |
|                                                                            |                   |
|                                                                            |                   |
|                                                                            |                   |
|                                                                            |                   |
|                                                                            |                   |
| e                                                                          | $\langle \rangle$ |
|                                                                            |                   |
| Line: 1 Col: 1<br>INS LINE Untitled                                        |                   |
| Terminal 36 Find in Files                                                  |                   |

Figura 2.3: Kate

El Script que necesitamos para obtener un gráfico de los datos obtenidos, no es muy diferente al que vimos con anterioridad en el ejemplo para la función  $sin(x)$ . Al ver los comandos escritos y las traducciones de los mismos vistas con anterioridad, podemos escribir un script

para lograr graficar los puntos anteriores, el cual podemos ver a continuación y será explicado paso a paso.

```
reset
set title "Esiramiento v/s Masa"
set xlabel "Masa gr."
set ylabel "Estiramiento cm"
plot "datos.txt" using 1:2 title ""
set grid
replot
```
El comando reset le dice al programa que olvide cualquier tipo de variable guardada anteriormente. A continuación le damos la orden de que el título general del gráfico será "Estiramiento v/s Masa" y que las etiquetas de los ejes X e Y respectivamente sean "Masa gr." y "Estiramiento cm." lo cual nos da una idea de las unidades.

La parte importante de este script se encuentra en el comando plot el cual es seguido por el nombre del archivo que contiene los datos entre comillas.

El comado using es seguido por las columnas que queremos usar separadas por el signo ":" (dos puntos), esto es útil para archivos con una columna que representa el eje X y varias con el eje Y, las que pueden ser usadas sólo cambiando el número de la columna que queremos usar. Por ejemplo, si queremos usar como columna X la 4 y como eje Y la columna 8, usamos la línea de comando de la siguiente forma:

```
plot "datos.txt" using 4:8 ti ""
```
Siguiendo en la misma línea, vemos el comando title el cual le da un nombre a los puntos graficados, los que podremos ver en la sección siguiente de aproximación de una recta o función, por lo tanto al dejar sólo las comillas sin nada dentro no se verá el "key" de estos datos.

Siguiendo con el script llegamos al comando set grid que literalmente significa "establecer (o asignar) enrejado", el cual podremos ver al utilizar el comando replot que redibuja utilizando todos los comandos que escribimos antes. Ahora guardamos el archivo en la carpeta que queramos con algún nombre, por ejemplo "script.txt".

Para ejecutar el script, en la consola de Gnuplot escribimos el comando load "script.txt" con lo cual el programa abrirá el script. Notar que entre las comillas va el nombre con el cual guardamos las instrucciones para el programa.

El siguiente paso es enviar el resultado del script a un archivo de imagen y así utilizarlo en otros prop´ositos como informes.

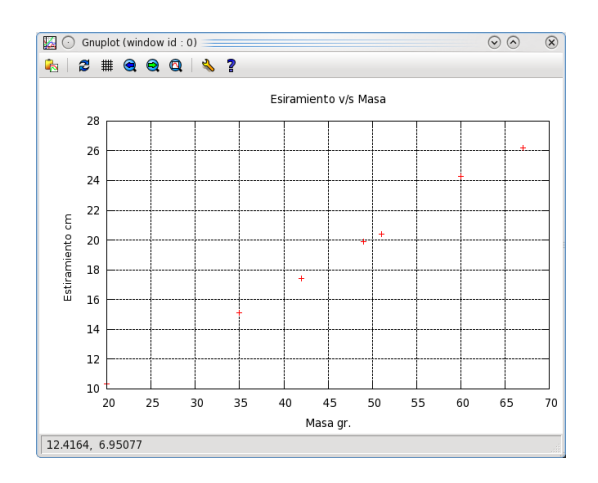

Figura 2.4: Gráfico de Puntos con grid

#### 2.4. Exportando a imágenes

Para ver el resultado de la figura (2.4) y poder usarlo como imagen, necesitamos exportar lo graficado, para lograrlo agregamos 3 simples líneas de comandos en la que le diremos al programa fije la terminal con set terminal, la terminal es donde se vera el gráfico: un archivo o la interfaz gráfica.

#### set terminal png

En el caso que queramos enviarla a una imagen png. Si queremos usar una imagen jpg simplemente agregamos la línea:

set terminal jpeg

Para ver más tipos de salida podemos escribir en Gnuplot el comando help set term donde podremos ver una serie de formatos soportados por el programa para ser exportados.

A continuación le debemos decir al programa el nombre del archivo de salida, pero cuidando darle la extensión correspondiente. En el caso de enviar a un archivo jpg, la línea seria:

```
set output "grafico.jpg"
```
Donde el nombre indicado entre comillas es  $qrafico.jpg$ , si hubiésemos seleccionado una extensión .png, deberíamos cambiar la extención y la línea debería decir set output "grafico.png".

Es importante notar que a la hora de enviar a un archivo, debemos incluir estas líneas

para enviar a un archivo antes de graficar, por lo tanto el comando plot debe ir posterior a la asignación de terminales y nombre de archivo. En consecuencia ahora nuestro script se vería de la siguiente forma si es que usamos una imagen jpg.

```
reset
set title "Esiramiento v/s Masa"
set xlabel "Masa gr."
set ylabel "Estiramiento cm"
set terminal jpeg
set output "grafico.jpg"
plot "datos.txt" using 1:2 title ""
```
Tras agregar estas simples líneas, obtendremos el siguiente gráfico como resultado si es que ejecutamos el script.

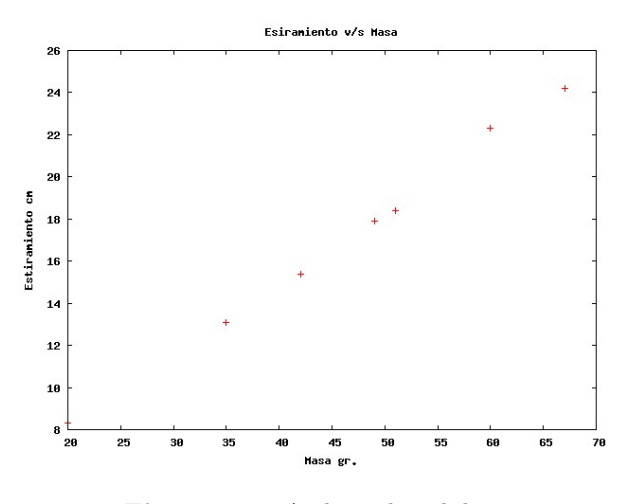

Figura 2.5: Archivo de salida.

Obviamente en pantalla no veremos nada, ya que el programa envió todo a un archivo externo llamado "grafico.jpg".

#### 2.5. Ajustando curvas

En gnuplot obtener funcionalidades es sinónimo de agregar líneas a nuestro script, en este caso queremos ajustar una recta al problema, las cuales son de la forma:

$$
f(x) = mx + n
$$

Donde  $m$  es la pendiente y  $n$  es la inclinación de la miasma. La forma de declarar una función en Gnuplot es muy diferente q otros programas como Maple. Los elevados se obtienen usando el doble asterisco "\*\*" si queremos un  $2x^{3n} + 5$ simplemente escribimos " $2*x**(3*n)+5"$  donde el primer asterisco es multiplicación y los 2 siguientes significan potencia; la misma regla se cumple para el exponente con multiplicación.

¿ Cu´al es el sentido de aproximar curvas? En física es una de las herramientas más usadas a la hora de determinar valores en el área experimental. En este caso nos propondremos determinar la constante elástica del resorte  $k$ .

Sabemos que la fuerza de Hook es modelada para pequeños desplazamientos de la forma:

$$
F=-kx
$$

Es aquí donde la física toma forma. Sabemos que cuando el resorte está estirado se igualan el peso del cuerpo con la fuerza que estira al resorte. Es acá donde igualamos:

$$
-mg = -kx
$$

Sabemos que el estiramiento lo tenemos en función de las masas que fueron colgadas, es por eso que  $x$ , el estiramiento es una función de la masa de la forma:

$$
x=m\frac{g}{k}
$$

En este caso, le diremos a Gnuplot que necesitamos una función de una recta, la cual "trucaremos" para obtener lo que realmente queremos, el valor de k:

$$
f(x) = x\frac{g}{k} + n
$$

Donde las variables a determinar son  $k \nvert y \rvert n$ . Al estar k en el denominador, el programa nos dir´a el valor de dicha variable, y no el valor de  $1/k$  como si lo hiciéramos que busque una recta aproximada de la forma  $f(x) = mx + n$ , buscando el valor de k donde  $m = g/k$ .

Para decirle al programa que queremos una función de una recta, le damos la orden, que es más bien una definición:

$$
f(x) = x * 9.8/k + n
$$

Una vez definida la función debemos decirle que aproxime los datos a nuestra ecuación, lo cual lo hace la instrucción  $\hat{h}t$  de la forma:

$$
fit f(x) "datos.dat" using 1:2 via k,n
$$

Esta instrucción pude traducirse como fit (aproxima la función)  $f(x)$  usando las columnas 1 y 2 mediante  $k \nabla n$ . De haber más variables simplemente se separan por ",".

Estas líneas de comandos deben ir antes de los comandos de graficar. Para agregar  $f(x)$  al plot, debemos agregar ",  $\lambda$ " al final de la línea de comando, lo cual es un nuevo gráfico en el mismo plot (efecto de ","), pero dicho plot está escrito en la línea siguiente (efecto de "\"). El script se vería de la siguiente forma:

reset set title "Estiramiento v/s Masa" set xlabel "Masa gr." set ylabel "Estiramiento cm"  $f(x)=x*9.8/k+n$ set terminal jpeg set output "grafico2.jpg" fit f(x) "datos.txt" using 1:2 via k,n plot "datos.txt" using 1:2 ti "",  $\setminus$ f(x) ti " Curva Aprox."

#### 2.6. Key, Rangos y Color

Gnuplot puede también agregar colores a las gráficas. Para poder ver las características disponibles, escribimos text en Gnuplot con lo que veremos los tipos de puntos, grosores y colores de líneas además de otras características de los gráficos.

| Orden     | Traducción              | Abrebiatura $\parallel$ |
|-----------|-------------------------|-------------------------|
| linewidth | ancho de línea          | $\rm lw$                |
| linetype  | tipo de línea           | lt                      |
| linecolor | color de línea          | $\iota$                 |
|           | pointtype tipo de punto | pt                      |

Cuadro 2.3: Comandos y abrebiaturas

Podemos notar que en lo graficado no se les agregó título a los puntos de datos, pero si a la recta de aproximación. El lugar donde ha aparecido dicho nombre, es llamado "key", pero veremos esas características más adelante.

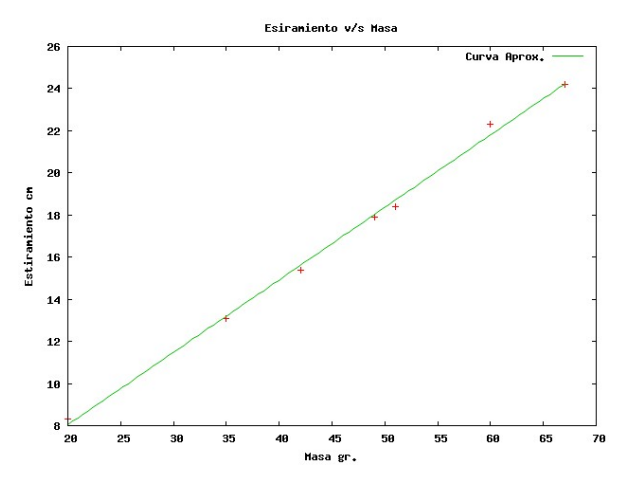

Figura 2.6: Color y keys

Supongamos que a una función graficada, queremos darles un grosor de línea y color determinados. La simplicidad de Gnuplot hace posible esto agregando unas palabras extras a los comandos ya escritos, algunas características usadas son: grosor de línea, tipo de línea, color, etc.

Supongamos que queremos graficar la función  $f(x) = x\sin(x)$  y queremos ciertas características estéticas: que la línea sea a tramos, roja y no muy gruesa; le agregamos al plot unos comandos extras: plot  $x^*sin(x)$  ti "hola" lt  $2 \text{ lc }$ rgb "red" lw  $3$ , quedando la línea de comandos de para el script de la forma:

plot  $x * sin(x)$  ti "hola" \ lt 2 lc rgb "red"' lw 3

Se a agregado un  $\setminus$  sólo para que en este documento la línea no se salga de la columna, pero puede ser omitida escribiendo todo en la misma línea. Como la curva tiene un key, el cual dice "hola", podremos moverlo diciéndole al programa donde lo queremos, por ejemplo derecha (rigth), izquierda (left), al fondo izquierdo (left bottom), etc.

Si queremos dejarlo debajo a la derecha, simplemente debemos escribir antes del plot (só lo por orden, puede ir después) el comando set key right bottom, si lo queremos sólo a la izquierda debe ser set key left.

Hay algo que no podemos dejar fuera, el rango. El rango lo asignamos con el comando set xrange o set yrange dependiendo si nos referimos al rango de las X o de las Y, posteriormente entre corchetes y separado por un ":" le damos el rango en cuestión. Si a lo anterior le agregamos que el gráfico debe verse en el are cuadrada de -10 a 10 en ambos ejes, el script quedaría asi:

reset set xrange [-10:10] set yrange [-10:10] set key left bottom plot x\*sin(x) ti "hola" \ lt 2 lc rgb "red" lw 3

Si ahora ejecutamos este script, podremos ver el siguiente resultado en pantalla:

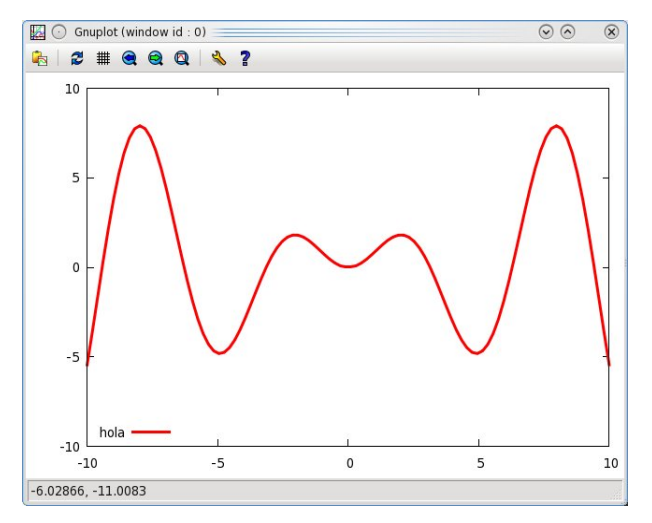

Figura 2.7: Color y keys

#### 2.7. Link Recomendados

- http://t16web.lanl.gov/Kawano/ gnuplot/datafile3-e.html
- http://www.gnuplot.info/ documentation.html
- http://gnuplot.sourceforge.net/demo\_ 4.2/
- http://paginas.fisica.uson.mx/area. computo/archivos\_cc/manual-gnuplot. pdf

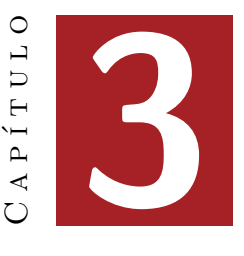

# LATEX: Documentos profesionales

## 3.1.  $i$ ET<sub>E</sub>X... dónde lo consigo?

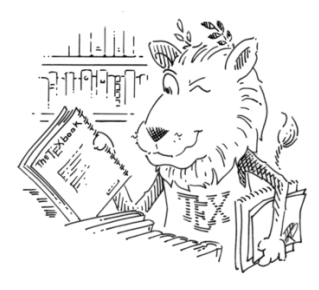

Figura 3.1: León de TEX

LAT<sub>EX</sub> es un sistema de composición de textos que está orientado especialmente a la creación de documentos científicos que contengan fórmulas y expreciones matemáticas. Además, también se pueden crear otros tipos de documentos, que pueden ser desde cartas sencillas hasta libros completos.

LAT<sub>EX</sub> se difundió rápidamente en el ambiente científico, principalmente en la física y la Matemática. Su importancia a llegado a tal punto que es requerido por determinadas revistas a la hora de entregar artículos académicos.

A lo nuestro: si queremos instalar LAT<sub>EX</sub> en windows, debemos bajar primero las librerías de Miktex desde www.miktex.org/ en la sección download, que posee los paquetes necesarios para que LATEX funcione. Posteriormente debemos bajar el programa que hará de editor, el cual puede ser Texniccenter disponible en la sección download de www.texniccenter.org/ el que es gratuito. Otro editor es WinEdt el que está disponible en www.winedt.com/, pero es pagado.

En Linux sólo debemos instalar el editor "kile", que al ser instalado vía gestor de paquetes solicitará también instalará las librerías y dependencias necesarias y así dejar Latex utilizable inmediatamente.

En este último capítulo viene a ser una introducción a la introducción a Latex, donde veremos las funcionalidades más básicas de sistema y combinándolo con los programas vistos con anterioridad (Dia, Gnuplot) a la hora de insertar imágenes.

#### 3.2. Primeros Pasos: El prefacio o sector de estilos

Lo primero es crear un nuevo documento con el editor que seleccionemos, y decidir qué tipo de documento queremos hacer.

Las opciones más comúnes que tenemos para crear documentos son las siguientes:

- $\blacksquare$  Article: para artículos de revistas especializadas, ponencias, trabajos de prácticas de formación, trabajos de seminarios, informes pequeños, solicitudes, dictámenes, descripciones de programas, invitaciones y muchos otros.
- Report: para informes mayores que constan de más de un capítulo, proyectos fín de carrera, tesis doctorales, libros pequeños, disertaciones, guiones y similares.
- $\blacksquare$  *Book*: para libros.

Una vez decidido el tipo de documento que deseamos crear, debemos escojer: tamaño de letra, tamaño de papel, etc.

Todas las ordenes de estilo se las damos al programa en la primera l´ınea que contendra nuestro documento y sus formatos:

#### \documentclass[11pt,twocolumn,twoside]{article}

Con esto el programa entenderá que haremos un artículo (informe para nosotros), el cual será con 2 columnas y será impreso por ambos lados de la página. Posteriormente debemos incluir todos los paquetes que vamos a usar, los que se hacen con la instrucción usepackage, la cual debe venir precedida por un  $\setminus y$  seguida del nombre del paquete entre llaves  $(\{\})$ .

Ejemplo: Supongamos que queremos incluir los paquetes para ingresar direcciones de algún sitio de internet, el paquete seleccionado es "url". Debido a que usaremos imágenes, debemos incluir el paquete que permite ingresarlas (graphicx). Además como buen programa estándar, puede recibir un lenguaje, en este caso español (spanish), el cual es un parámetro (entregado entre corchetes, []) para el paquete "babel" que es el encargado de administrarlo y así poder usar nombres en español en títulos como: secciones, capítulos, tablas, figuras, etc. Hasta ahora nuestro documento debería verse de esta forma:

```
\documentclass[11pt,twocolumn,twoside]{article}
\usepackage{url}
\usepackage{graphicx}
\usepackage[spanish]{babel}
```
Una gran ventaja de usar LATEX, es la facilidad para los títulos y formatos con líneas de texto que se repiten continuamente. Ahora veremos que sucede con el autor y fecha del documento, el cual se ingresa usando el comando author, para la fecha es simplemente date. Ambas opciones reciben sus parámetros entre llaves, y en el caso del autor, podemos ingresar a varios autores separándolos con **\and**, luego agregamos la fecha y autor a nuestro código. No debemos olvidar la parte más importante, el título, el cual se ingresa de la siguiente forma  $\tilde{\iota}$ title y entre llaves le damos el título que queremos agregar.

Nuestro codigo seria algo asi:

\documentclass[11pt,twocolumn,twoside]{article} \usepackage{url} \usepackage{graphicx} \usepackage[spanish]{babel} \author{autor 1 \and autor2} \date{la fecha que desee} % con el signo porcentaje comentamos como en gnuplot \title{Ingrese aca su titulo}

#### 3.3. El cuerpo: El documento en si

Lo visto hasta ahora es el prefacio, donde podemos incluir muchos paquetes más para diversos objetivos. A partir de aqu´ı, desde el comado \begin{document} que es el que da inicio a todo el texto interior, lo que sigua le llamaremos cuerpo.

Cada vez que abrimos un comando usando \begin{algo} debemos cerrarlo también, ya que es un entorno, el cual cerramos usando **\end{algo}**. También podemos generar automaticamente el título del documento, y se puede hacer sencillamente usando el coando *\maketitle*, que automáticamente deja el nombre de los autores y la fecha que hayamos ingresado. po lo tanto, para iniciar el documento y agregar el título el código devería verse algo asi:

```
\begin{document}
\maketitle %esto agrega autom\'aticamente el t\'itulo
% recuerde que el ''%'' es para comentar,
%lo que escribamos a continuaci\'on no se ver\'a
\end{document}
```
#### 3.3.1. El abstract: Los resúmenes

El paso siguiente es generar el resumen, que corresponde al entorno abstract. Hasta este paso no es necesario saber sobre entornos o como ingresar fórmulas, sólo debemos saber que existe y podemos usarlo para escribir en el como si fuese texto normal, lo estamos viendo al iniciar el manual ya que es una de las primeras partes de un informe que se escribe al hacer uno. Un ejemplo de uso sería el siguiente:

```
\begin{abstract}
The answer to life the universe and everything is 42.
\end{abstract}
```
#### 3.3.2. Las Divisiones: Secciones

Las secciones son las divisiones de nuestro documento, y llevan un número (si es que lo queremos).

Estas secciones a su vez pueden tener sub secciones. En un libro por ejemplo la division más grande se serían las partes (part), ésta puede tener sus capitulos y estos a su ves secciones, mientras estas últimas, a su vez, tener sus propias subsecciones.

El uso de capítulos y secciónes puede verse en la confección este tutorial, pues "3.3 El cuerpo: El documento en si" coresponde al título de la sección 3 del capítulo 3. por su parte "3.3.2" Las Divisiones: Secciones" es la subsección 2 de la seccion 3 del capitulo 3.

El uso de secciones y subsecciones es numerado automáticamente por Latex. En el caso de no querer que tenga número usamos \subsection\*{el nombre aca} o \subsection\*{el nombre aca}, es decir, para no numerar una sección, capítulo o subsección agregamos un  $*$  antes de su nombre.

Los capítulos, secciones, y subsecciones numeradas, seran vistas en el índice del documento, para un ejemplo claro ver el índice de este documento.

```
\section{Seccion} % secci\'on numerada
\subsection{Subseccion} % subsecci\'on numerada
```
\section{Seccion} % secci\'on no numerada \subsection{Subseccion} % subsecci\'on no numerada

#### 3.3.3. Caracteres especiales

Al ser un programa originario del idioma inglés, y al no poseer este signos de acentuación, apertura de interrogación y exclamación, estos caen en categoría de caractéres especiales, y deben hacerse

de formas también especiales. En lo venidero, mostraremos en colúmanas el código de latex usado y su resultado.

 $á \notin i \n o \n u$  $\tilde{\mathbf{n}}$ ¿ ¡  $\iota$ 'a  $\iota$ 'e  $\iota$ 'i  $\iota$ 'o  $\iota$ 'u  $\iota$  $\sum_{n} \sqrt{?'}$ 

En los ejemplos anteriores podemos ver el signo de doble back slash (\\), el cual significa salto de linea. Si usamos 4 de estos, el primer par cambiará a la línea siguiente y el segundo par hará que el texto baje otra línea, por lo que quedara una línea entre los 2 textos.

cambio de línea Salto cambio de  $\langle \langle \rangle$  l $\langle \rangle$ inea $\langle \langle \rangle$ Salto\\\\ de l\'inea

de línea

#### 3.3.4. Listas de objetos

Siempre podremos hacer un listado para enumerar elementos usados en el desarrollo de, por ejemplo, un informe. Dicho listado podremos hacerlo mediante los entornos enumerar (enumerate) o lista de items (itemize).

Si decidimos usar "itemize", podremos ver los elementos que usamos en un listado sin números a la izquierda y en el lugar del número estará un cuadrado negro.

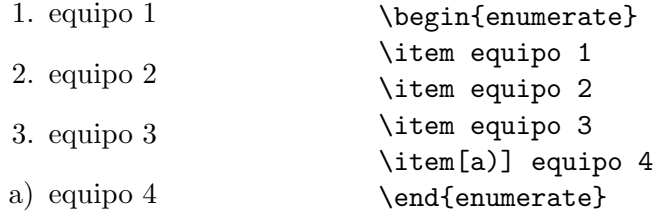

Si queremos dar una etiqueta específica a alguno de los ítems, podemos escribirla entre corchetes al final de \item de la forma \item [etiqueta], lo cual también sirve para el entorno itemize. La otra opción es hacer un listado numerado de algún grupo de elementos (como el equipo usado en un experimento), para lo cual usamos el entorno enumerar (enumerate). Recordemos que para usar un entortno primero debemos abrirlo y al final, obviamente, cerrarlo.

 $\blacksquare$  equipo 1  $\blacksquare$  equipo 2 equipo  $3$ a) equipo 4 \begin{itemize} \item equipo 1 \item equipo 2 \item equipo 3 \item[a)] equipo 4 \end{itemize}

#### 3.3.5. Insertar Imágenes

Una parte infaltable de un informe, son las imagenes. Podremos ingresar una imagen para mostrar el esquema de un experimento, gráfico de resultados, etc. También podremos dar una leyenda a la imagen y un nombre para las referencias (veremos las referencias mas adelante). Las imágenes las agregamos en el entorno "figure":

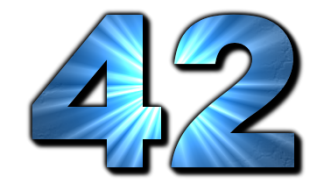

Figura 3.2: The answer to life the universe and everything

```
\begin{figure}[h!]
\begin{center}
\includegraphics[width=4cm,angle=0]{img/42.png}
\caption{The answer to life the universe and
everything}\label{etiqueta_de_llamada}
\end{center}
\end{figure}
```
Luego de abrir el entorno figure, le diremos que centre la imagen y sus componentes en un nuevo entorno llamado "center". Para ingresar la imagen usamos "includegraphics". Seguido de Corchetes cuadrados, luego le damos el ancho o alto que queremos para la figura y el ´angulo de giro de la misma; en caso de no colocar angulo, asume que es 0. Finalmente entre llaves le damos la ruta a la imagen que usaremos, en este caso se encuentra en la carpeta "img" y se llama "latex.jpg". Caption es la leyenda y label es el nombre de referencia (etiqueta). La etiqueta será usaremos para llamar a la imagen (u otro elemento) en las referencias crusadas (las veremos mas adelante).

#### 3.3.6. Formulas Matemáticas

Es ahora donde viene el uso de formulas matemáticas que es la gran ayuda que presta latex a la hora de escribirlas en masa.

Lo primero es la inclusión de formulas dentro del texto, lo cual se hace ingresando los elementos matemáticos entre signos \$.

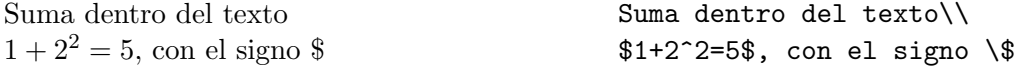

Podemos notar que las potencias se hacen con el signo  $\hat{ }$  (acento circunflejo), también llamado tongo o gorro, para un exponente de m´as de un elemento, debemos usar las llaves para cerrar el exponente completo.

2 4  $$2^4t$$  deberia ser:  $$2^4t$$ 

Algo que será muy recurrente, es el uso de las ecuaciones fuera del texto, para mostrar procedimientos matemáticos o pasos de un cálculo. Para insertar esta ecuaciones, usamos el signo \$\$, el cual deja las ecuaciones mas grandes y centradas:

> $3^n$ \$\$3^n\$\$ compadado con: \$3^n\$

compadado con:  $3^n$ 

El efecto de centrado y de poder verlo más grande es ideal para desarrollos matemáticos. Además, algo que usaremos cotidianamente serán las fracciones, que las hacemos usando frac, que resibe 2 parámetros, el numerador y denominador. Las fracciones al igual que las ecuaciones simples, se pueden escribir en tamaños más grades.

$$
\frac{4}{2} = 2 \text{ en texto}
$$
  
\n
$$
\frac{4}{2} = 2
$$
  
\n
$$
\frac{4}{2} = 2
$$
  
\n
$$
\frac{4}{2} = 2
$$
  
\n
$$
\frac{4}{2} = 2
$$
  
\n
$$
\frac{4}{2} = 2
$$
  
\n
$$
\frac{4}{2} = 2
$$
  
\n
$$
\frac{4}{2} = 2
$$
  
\n
$$
\frac{4}{2} = 2
$$
  
\n
$$
\frac{4}{2} = 2
$$
  
\n
$$
\frac{4}{2} = 2
$$
  
\n
$$
\frac{4}{2} = 2
$$
  
\n
$$
\frac{4}{2} = 2
$$
  
\n
$$
\frac{4}{2} = 2
$$
  
\n
$$
\frac{4}{2} = 2
$$
  
\n
$$
\frac{4}{2} = 2
$$
  
\n
$$
\frac{4}{2} = 2
$$
  
\n
$$
\frac{4}{2} = 2
$$
  
\n
$$
\frac{4}{2} = 2
$$
  
\n
$$
\frac{4}{2} = 2
$$
  
\n
$$
\frac{4}{2} = 2
$$
  
\n
$$
\frac{4}{2} = 2
$$
  
\n
$$
\frac{4}{2} = 2
$$
  
\n
$$
\frac{4}{2} = 2
$$
  
\n
$$
\frac{4}{2} = 2
$$
  
\n
$$
\frac{4}{2} = 2
$$
  
\n
$$
\frac{4}{2} = 2
$$
  
\n
$$
\frac{4}{2} = 2
$$
  
\n
$$
\frac{4}{2} = 2
$$
  
\n
$$
\frac{4}{2} = 2
$$
  
\n
$$
\frac{4}{2} = 2
$$
  
\n
$$
\frac{4}{2} = 2
$$
  
\n
$$
\frac{4}{2} = 2
$$
  
\n
$$
\frac{4}{2} = 2
$$
  
\n
$$
\frac{4}{2} = 2
$$
  
\n
$$
\frac{4}{2} = 2
$$
  
\n<math display="</math>

Por otro lado no podrían haber sido dejado de lado los signos matemáticos correspondiente a letras griegas, que podemos ver en la tabla (3.2):

Los programas Kile, WinEdt y Texniccenter; poseen sus propias tablas de accesos rápidos con los signos matemáticos y letras griegas, los cuales podremos insertar al hacer click sobre ellos y así no

| $\alpha$   | \alpha   | 3             | \beta              | $\sim$  | gamma | $\theta$  | \delta   |
|------------|----------|---------------|--------------------|---------|-------|-----------|----------|
| $\epsilon$ | \epsilon | $\varepsilon$ | \varepsilon        |         | \zeta | $\eta$    | \eta     |
| $\theta$   | \theta   | $\vartheta$   | $\verb \vartheta $ | $\iota$ | \iota | $\kappa$  | \kappa   |
| λ          | \lambda  | $\mu$         | \mu                | $\nu$   | \nu   |           | \xi      |
| $\pi$      | \pi      | $\varpi$      | \varpi             | $\rho$  | \rho  | $\varrho$ | \varrho  |
| $\sigma$   | \sigma   | $\varsigma$   | \varsigma          | $\tau$  | \tau  | $\eta$    | \upsilon |
| Φ          | \phi     | $\varphi$     | \varphi            | χ       | \chi  | ψ         | \psi     |
| $\omega$   | omega    |               |                    |         |       |           |          |

Cuadro 3.1: Letras Griegas y su comando

será necesario aprender de memoria todos los simbolos. Es importante saber que estos signos siempre deben escribirse en el entorno de ecuación, es decir, entre signos \$ o \$\$.

Continuando con la ecuaciones, veremos el entorno ecuaction el cual permite agregar una ecuación y asignarle automáticamente un número y una etiqueta. Con esta etiqueta cada vez que queramos llamar a dicha ecuación, usamos el comando ref y le damos el nombre de la ecuación que usaremos.

$$
\vec{a} = \frac{\vec{F}}{m}
$$
\n(1.1)\n
$$
(\text{1.1})
$$
\n
$$
\text{vec a} = \frac{\text{vec F}}{\text{and}\text{equation}}
$$
\n
$$
\text{end}\}
$$

#### 3.3.7. Referencias Cruzadas

Si después queremos citar una ecuación, figura, tabla, etc. usaremos el comando ref y el número de la ecuación será llamado automáticamente. Una ventaja importante es que no es necesario nunca cambiar el número manualmente, es decir, si intercalamos 20 ecuaciones antes de la ecuación que queremos llamar, latex automáticamente entenderá que llamamos a la ecuación correcta, siempre y cuando tenga su correspondiente label.

Segun vemos en la ecuacion (1.1) Segun vemos en la ecuacion (\ref{ecuacionb})

#### 3.3.8. Tablas

Otro elemento que usaremos com´unmente son las tablas, las cuales pueden tener en su interior varios tipos de datos, desde palabras hasta imágenes. La creación de una tabla conlleva 3 pasos

b´asicos. Primero utilizamos dos entornos:"tabular" y "table" los cuales nos permiten crear la tabla en si. Luego se define la cantidad de columnas y su ubicación.

Por lo tanto comenzamos abriendo el entorno "table" y posteriormente agregamos un *center*, así podremos usar tabular para crear la tabla en si. El segundo paso es decir cuantas columnas tendremos, lo cual se define a continuación del entorno tabular, entre llaves. El número de columnas corresponde al n´umero de letras que sigan a las tablas: "c" significa centrado, "l" (left) alineado a la izquierda y "r" (rigth) alineado a la derecha.

| col c | col l | col r |
|-------|-------|-------|
| C     |       |       |
| C     |       |       |
|       |       |       |

Cuadro 3.2: Letras Griegas y su comando

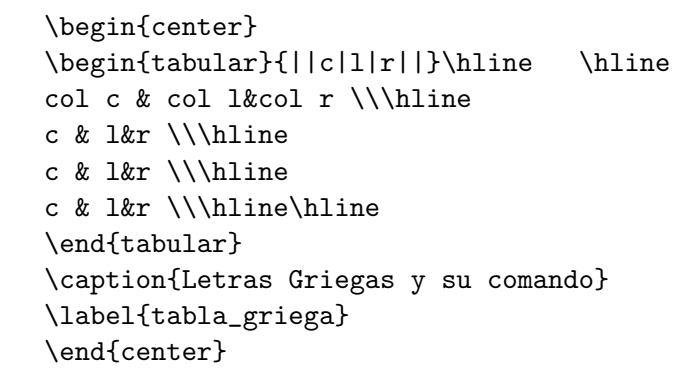

Aemás dentro del código junto con las letras que definen el número y el alineamiento de las columnas hay unas barras verticales ( | ), ellas son las encargadas de decir a la tabla que en esa posición debe ir una barra. Si usamos 2, el programa entender´a que debe ubicar 2 barras juntas. El comando hline hace lo mismo, pero con barras horizontales. Los separadores de las celdas horizontales se cren con el signo "et" (&). Una vez que completemos el n´umero de columnas, la orden para bajar y escribir en las columnas siguientes es el salto de línea que vimos mas arriba arriba  $(\langle \cdot \rangle)$ .

#### 3.3.9. Compilando: Para ver el resultado

El paso final para el texto es compilarlo. Cada uno de los programas permitirá mediante un botón, procesar el texto, revisar si tiene errores y finalmente enviarlo a un archivo pdf, dvi o ps.

El botón deberemos buscarlo dependiendo del programa que usemos y del tipo de archivo de salida que usemos. Una consideración importante es el uso de las imágenes, pues si son usadas en png o jpg, debemos compilar el archivo a un pdf directamente. En el caso de usar imagenes en format eps, debemos compilar el documento a un archivo de extension dvi y posteriormente enviarlo a otro de extensión pdf con un convertidor (incluido en los editores como botón extra).

Generalmente el botón tiene un engranaje y un Leon (como el logo de T<sub>EX</sub>) o mezcla de los mismos, salvo en TexnicCenter que tiene el dibujo de unas hojas apiladas y al posicionarse sobre él dice build.

# Agradecimientos

El presente tutorial no podría haberse hecho sin la ayuda de quienes revisaron  $y/\sigma$  probaron su contenido. Gracias a ellos el texto podrá ser usado para ayudar a futuras generaciones de novatos y alumnos que aun no conocen estas poderosas y simples herramientas de trabajo.

> Patricio Ariel Aránguiz. . . Usach Centro de estudiante Facultad de Física 2010 (Ceff)... Puc Francisco Lagos . . . Puc Sergio Contreras. . . Puc Tomás Hidd. . . Puc Isabel Munñoz ... Puc Felipe Pérez...Puc Facultad de Física...Puc

Cualquier duda, comentario  $y/o$  corrección será bien recibido, para lo cual peude enviar un correo electónico a cagonza6@uc.cl o cagonza6@gmail.com